# MageNative Apps User Guide Series App Submission on Google Play Store

Version 1.0

*© CedCommerce. All Rights Reserved.*

**CedCommerce** support@cedcommerce.com

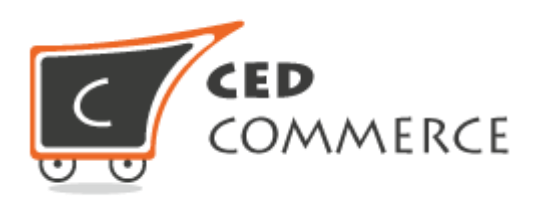

Abstract

The **App Submission on Google Play Store** Guide covers the process of the Google account creation and submission of the app on Google Play Store.

.

# **Table of Contents**

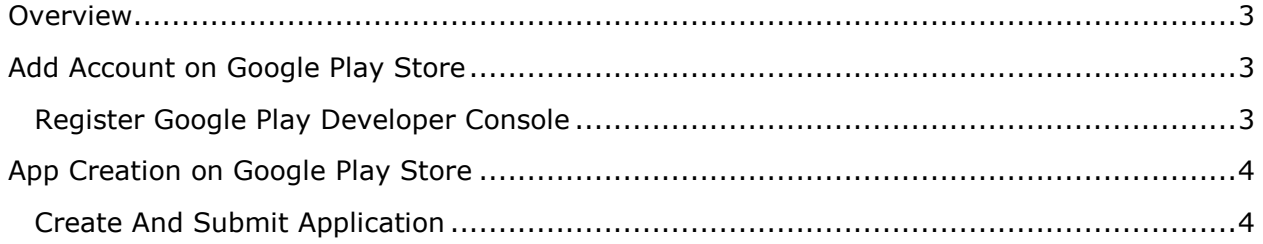

## <span id="page-3-0"></span>**Overview**

The **App Submission on Google Play Store** Guide covers the process of the Google account creation and submission of app on Google Play Store.

Google Play store, operated and developed by Google, is the official digital app store for the Android operating system. The store allows users to browse and download applications developed with the Android software development kit (SDK) and published through Google.

Users need to add a Google account on their device to download and purchase any app on the Google Play Store app. If the users do not have an account on Google Play store, then they have to register for a publisher account.

# <span id="page-3-1"></span>**Add Account on Google Play Store**

The user need to first associate the Google account with the Developer Console and then get started. The users have to log in with their google account to associate with their developer console.

**Note**: Use a different google account from the personal one to associate with the Developer console for the security purpose and the convenience in support.

### <span id="page-3-2"></span>**Register Google Play Developer Console**

- 1) Log in with Google account.
- 2) Go to the<https://play.google.com/apps/publish/signup/> link.

The page appears as shown in the **Figure 1**.

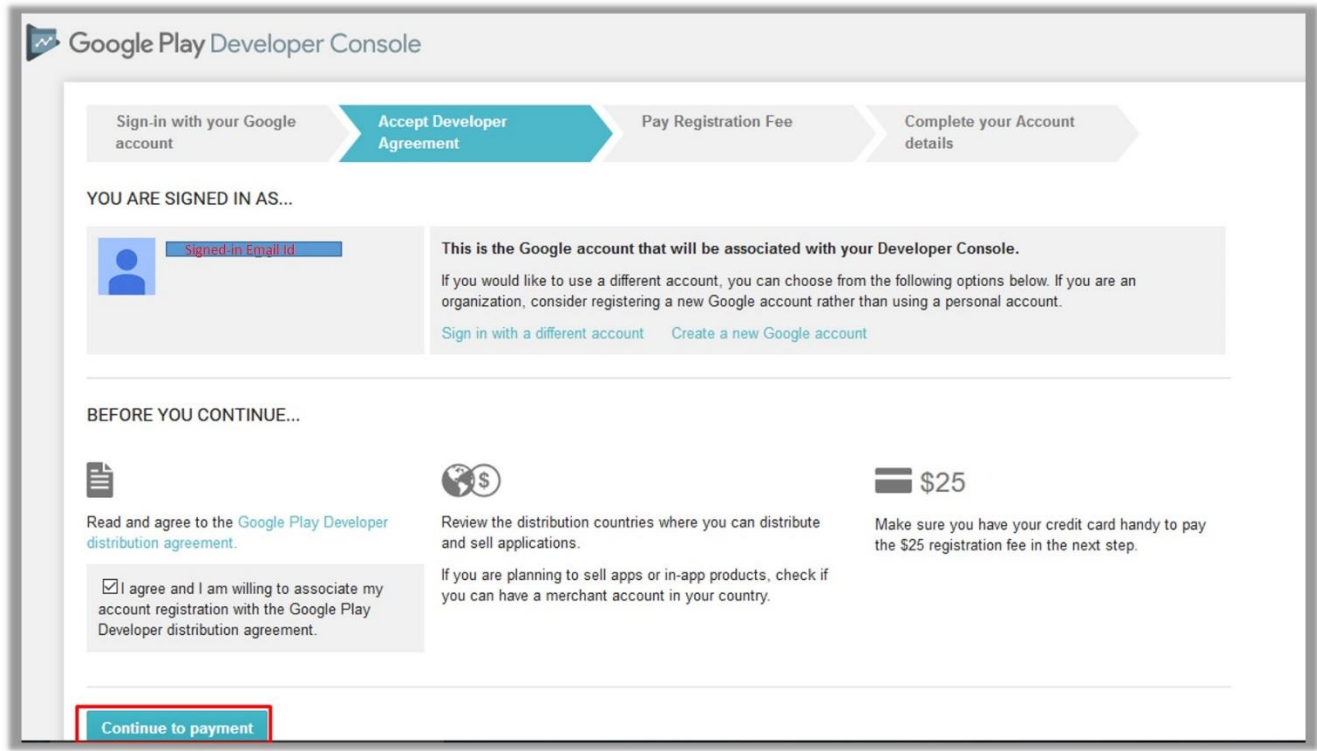

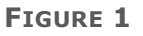

Read and accept the Google Play Developer distribution agreement.

- 3) Select the corresponding check box associated with the agreement note.
- 4) Click the **Continue to payment** button.

Once payment is executed and the registration is verified, a notification email is sent to the user.

### <span id="page-4-0"></span>**App Creation on Google Play Store**

Once the account is registered on the Google Play Store, the users can log in the account and create their apps.

### <span id="page-4-1"></span>**Create And Submit Application**

1) Log in to the [Google Play Developer Console.](https://play.google.com/apps/publish/)

As the user log in the account, the page appears as shown in the **Figure 2**.

|                    | Google Play Developer Console Q |       |                                    |                          |                          |              |               | ø<br>盖                 |
|--------------------|---------------------------------|-------|------------------------------------|--------------------------|--------------------------|--------------|---------------|------------------------|
| 帚                  | <b>ALL APPLICATIONS</b>         |       |                                    |                          |                          |              |               | $+$ Create application |
| $\Box$<br>$\equiv$ | $\P$ Filter $\Psi$              |       |                                    |                          |                          |              |               | Page 1 of 1            |
| Q                  | APP NAME                        | PRICE | ACTIVE / TOTAL INSTALLS<br>$\odot$ | AVG. RATING /<br>TOTAL # | CRASHES &<br>ANRS @      | LAST UPDATE  | <b>STATUS</b> |                        |
| $\mathbb{C}$       | App Name                        | Free  | 25/54                              | star                     | $\overline{\phantom{a}}$ | Dec 20, 2016 | Published     |                        |

**FIGURE 2**

2) Click the **Create application** button.

The **Create Application** dialog box appears as shown in the Figure 3.

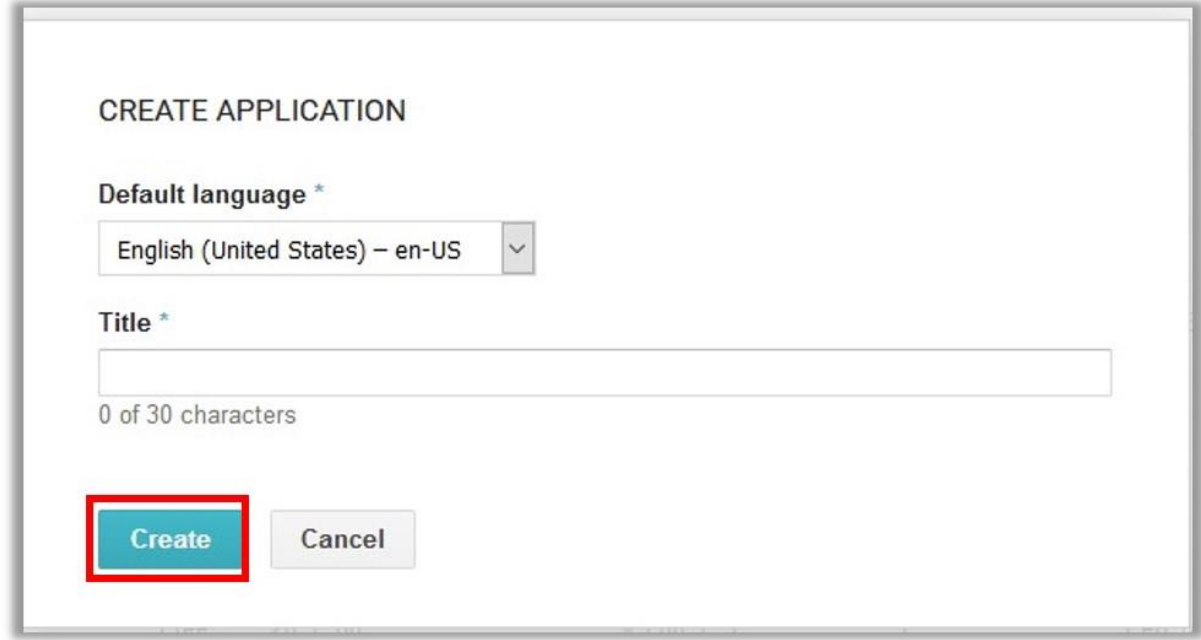

**FIGURE 3**

- 3) In the **Default language** list, select the required language.
- 4) In the **Title** box, enter the title of the application.
- 5) Click the **Create** button.

The **Store Listing** page appears as shown in the **Figure 4**.

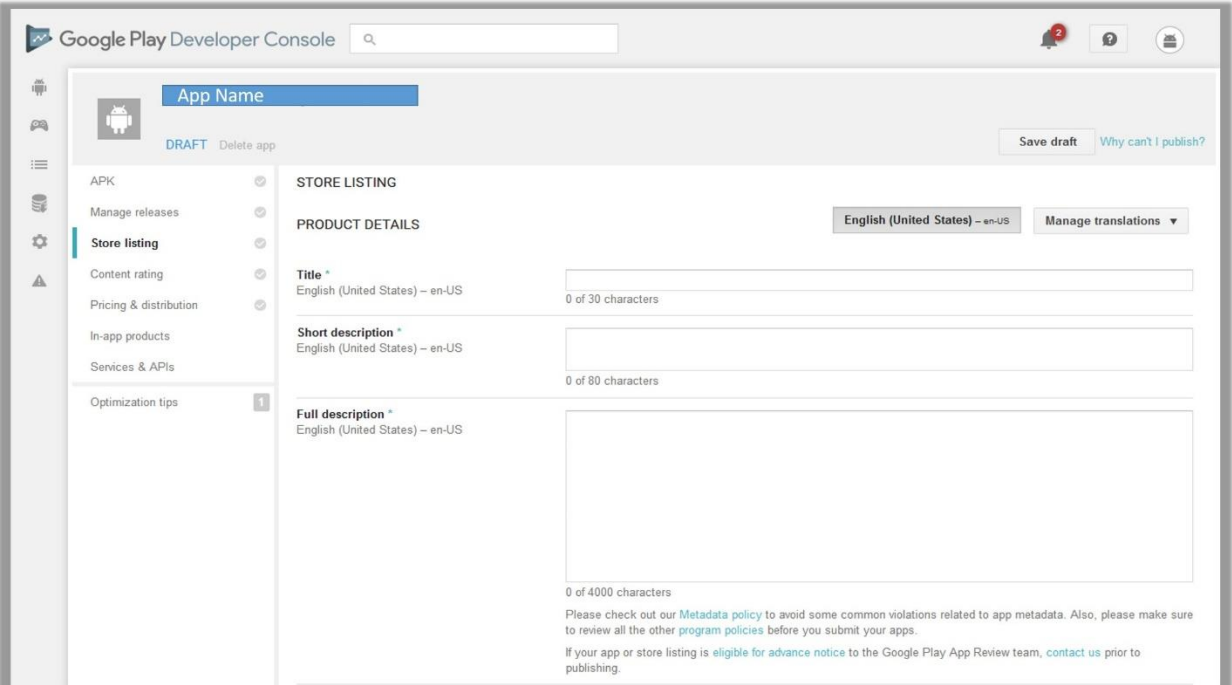

**FIGURE 4**

- 6) In the right panel, under **PRODUCT DETAILS**, do the following steps:
	- a) In the **Title** box, enter the app name. Less than 30 characters.
	- b) In the **Short description** box, enter a short description of the app.

Less than 80 characters.

c) In the **Full description** box, enter the full description of the app.

Less than 4000 characters.

Caution<sup>2</sup>: Do not enter content that contain the sensitive information. Also, do not repeat the keywords to avoid the app rejection.

7) Scroll down to the **GRAPHIC ASSETS** section.

The section appears as shown in the **Figure 5.**

#### App Submission on Google Play Store Guide

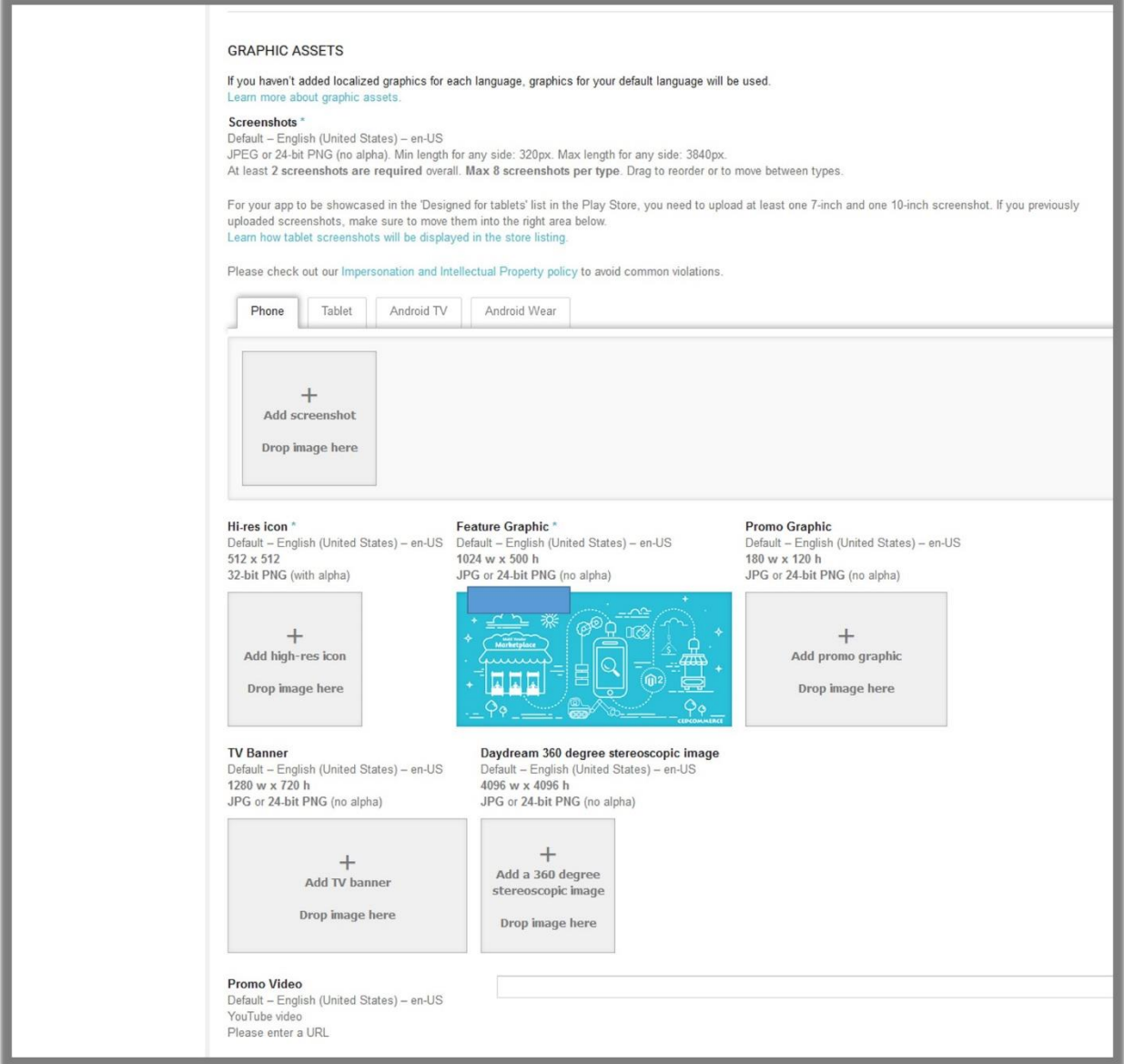

#### **FIGURE 5**

**Note**: If the user has not added the localized graphics for each language, then the graphics for the default language is used.

The user can add screenshots of the app appearance in the following different devices:

- Phone
- Tablet
- Android TV
- Android Wear

8) Under **Graphic Assets**, go to the **Screenshot** area.

It appears as shown in the **Figure 6**.

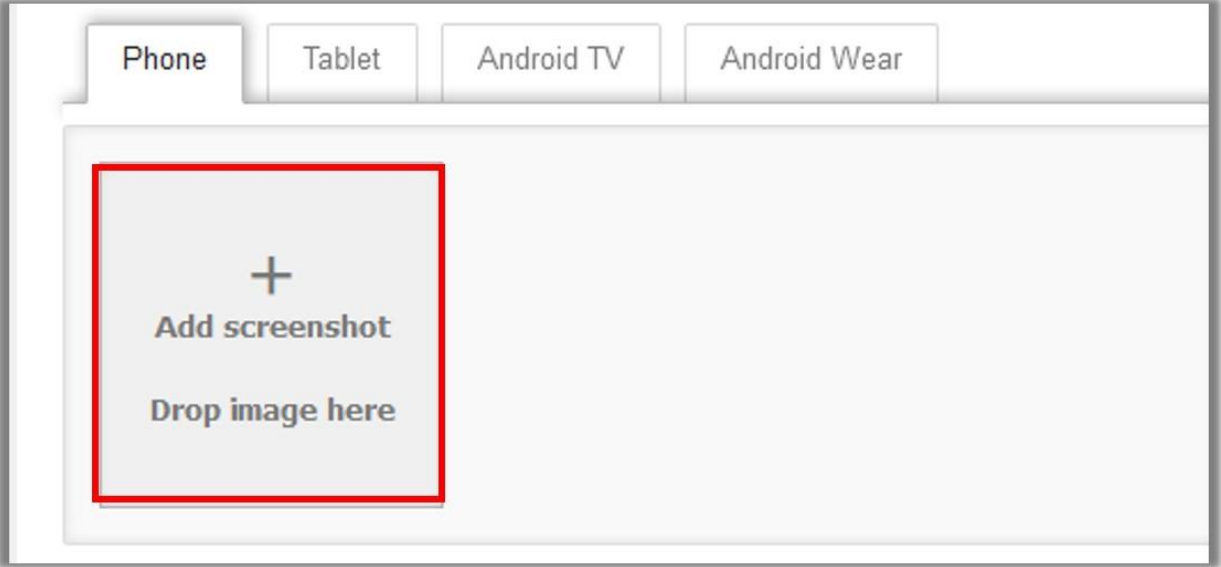

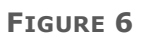

9) Click the corresponding tab to enter the screenshots.

**Tip** : To showcase the app in the **Designed for tablets** list in the Play Store, user has to upload at least one 7-inch and one 10-inch screenshot.

#### **Screenshots Specification:**

- Default language: US English
- JPEG or 24-bit PNG (no alpha):
	- o Min length for any side: 320px.
	- o Max length for any side: 3840px.
- At least two screenshots are required overall. Max eight screenshots per type. Drag to reorder or to move between types.
- 10)Click **Add screenshot** or drop the required image.
- 11)Scroll down to add icons and images.
	- The screen appears as shown in the **Figure 7**.

#### App Submission on Google Play Store Guide

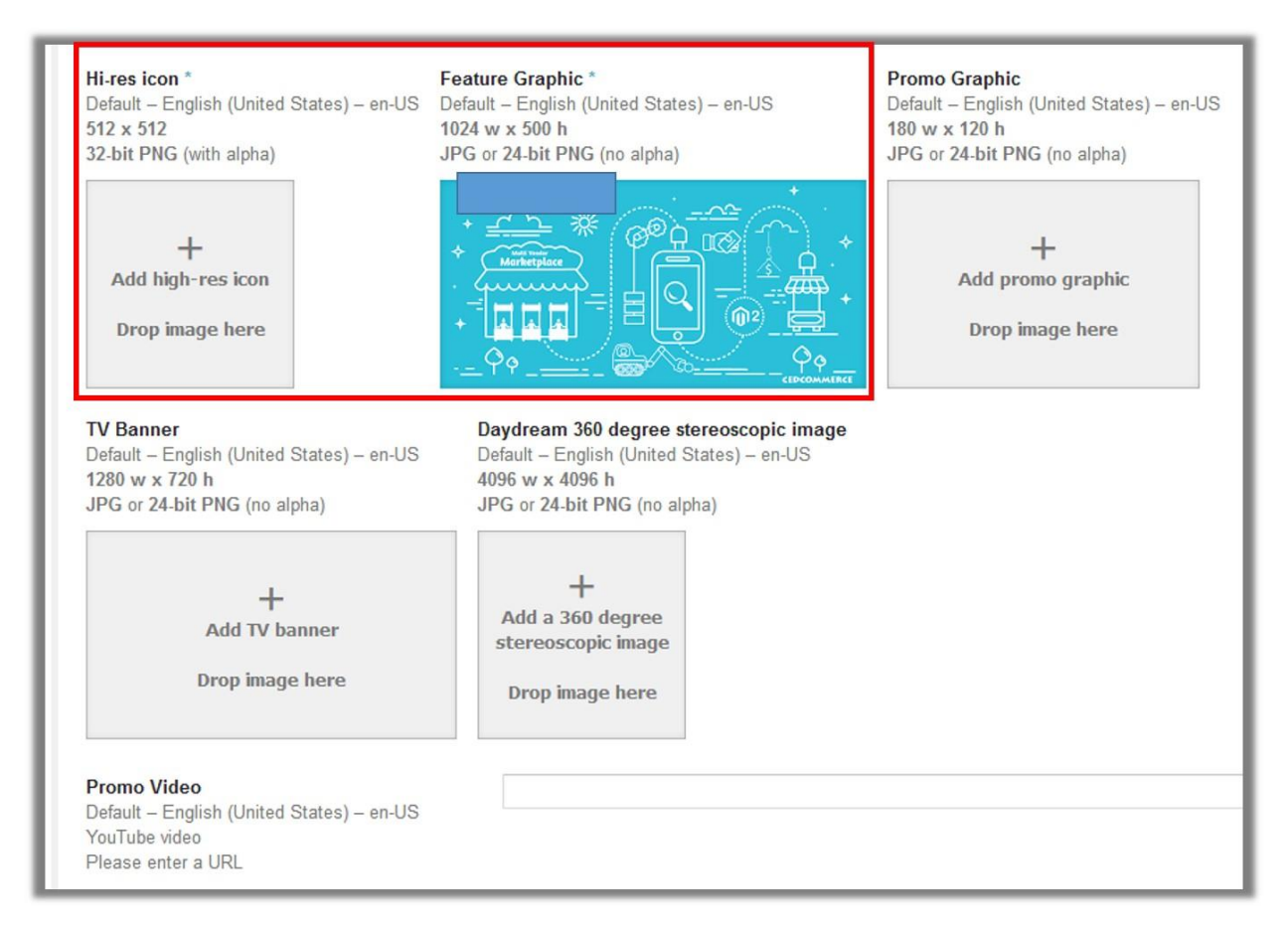

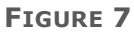

- 12)Click to add the high resolution image aa an app logo.
- 13)Click to ass the feature graphic.
- 14)In the **Promo Video** box, enter the URL of a video that promotes the app.

15)Scroll down to the **CATEGORIZATION** section.

#### It appears as shown in **Figure 8**.

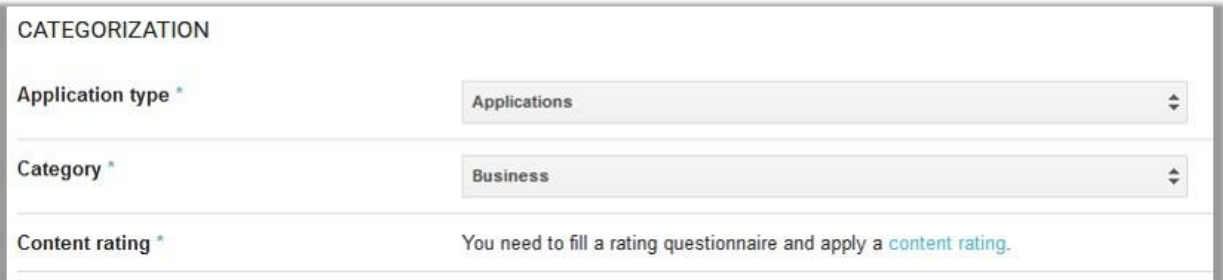

**FIGURE 8**

#### 16)Under **CATEGORIZATION**, do the following steps:

a) In the **Application type** list, select **Application**.

b) In the **Category** list, select the required category.

17)Click the **Save Draft** button.

18)In the left navigation panel, click the **Manage releases** menu.

The **MANAGE RELEASES** section appears in the right panel as shown in the **Figure 9**.

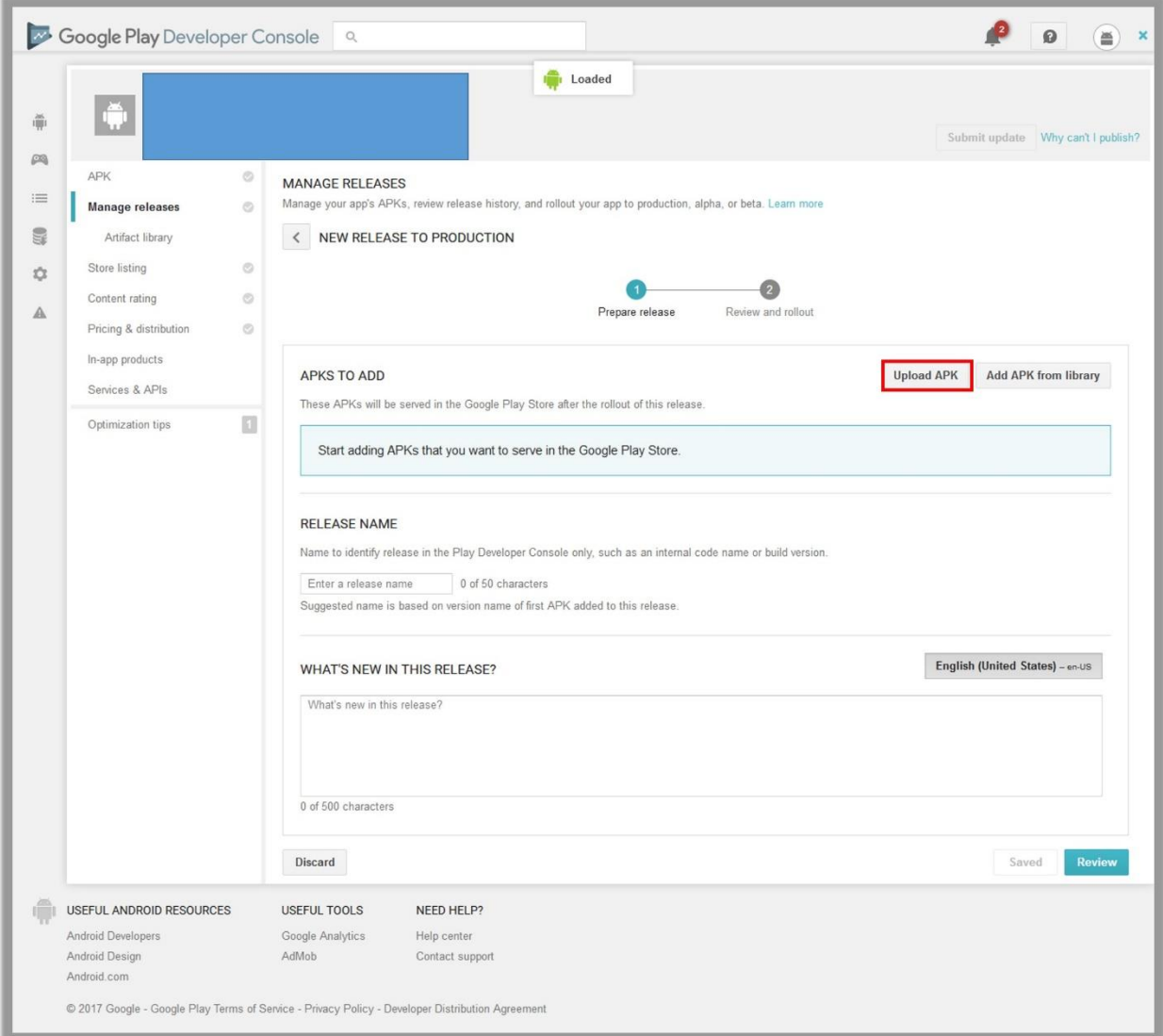

**FIGURE 9**

19)Click the **Upload APK** button.

The **UPLOAD NEW APK TO PRODUCTION** dialog box appears as shown in the **Figure 10**.

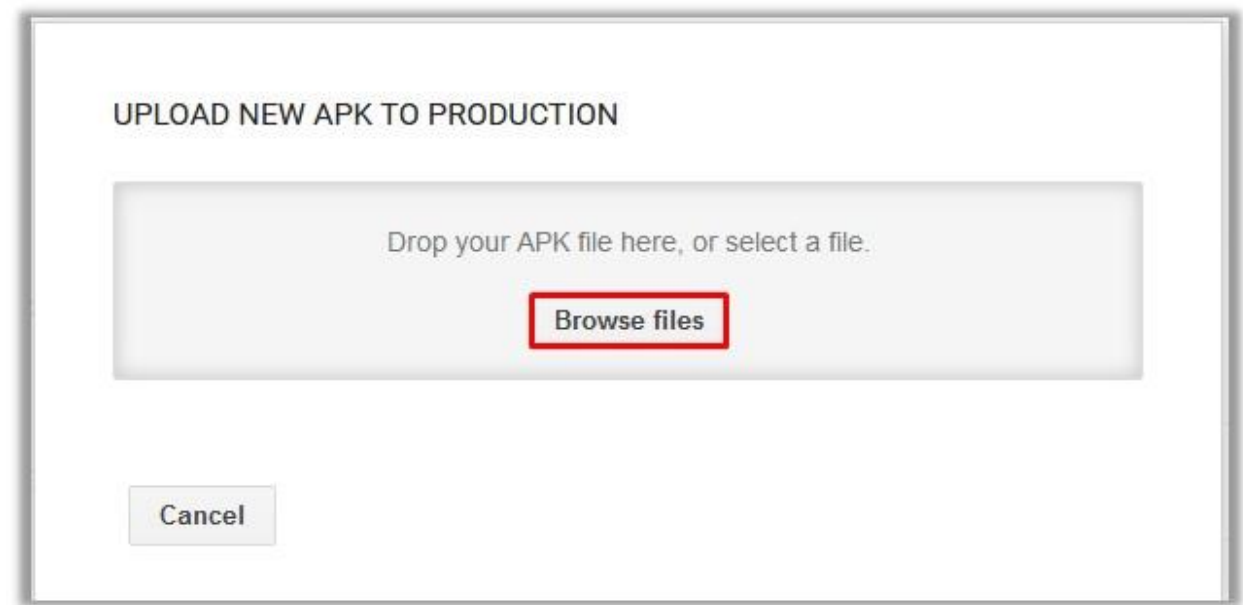

**FIGURE 10**

- 20)Click the **Browse files** button.
- 21)Select the required APK file provided by MageNative.com and then click the **OK** button to upload the APK file.

The APK file is uploaded.

**Note**: The user has to upload the APK file before taking the content rating questionnaire.

22)In the **RELEASE NAME** box, enter the name of the release.

Less than 50 characters.

- 23)In the **WHAT'S NEW IN THIS RELEASE?** Box, enter the required information about the release.
- 24)Click the **Review** button.
- 25)In the left navigation panel, click the **Content rating** menu.

The **CONTENT RATING** section appears in the right panel as shown in the **Figure 11**.

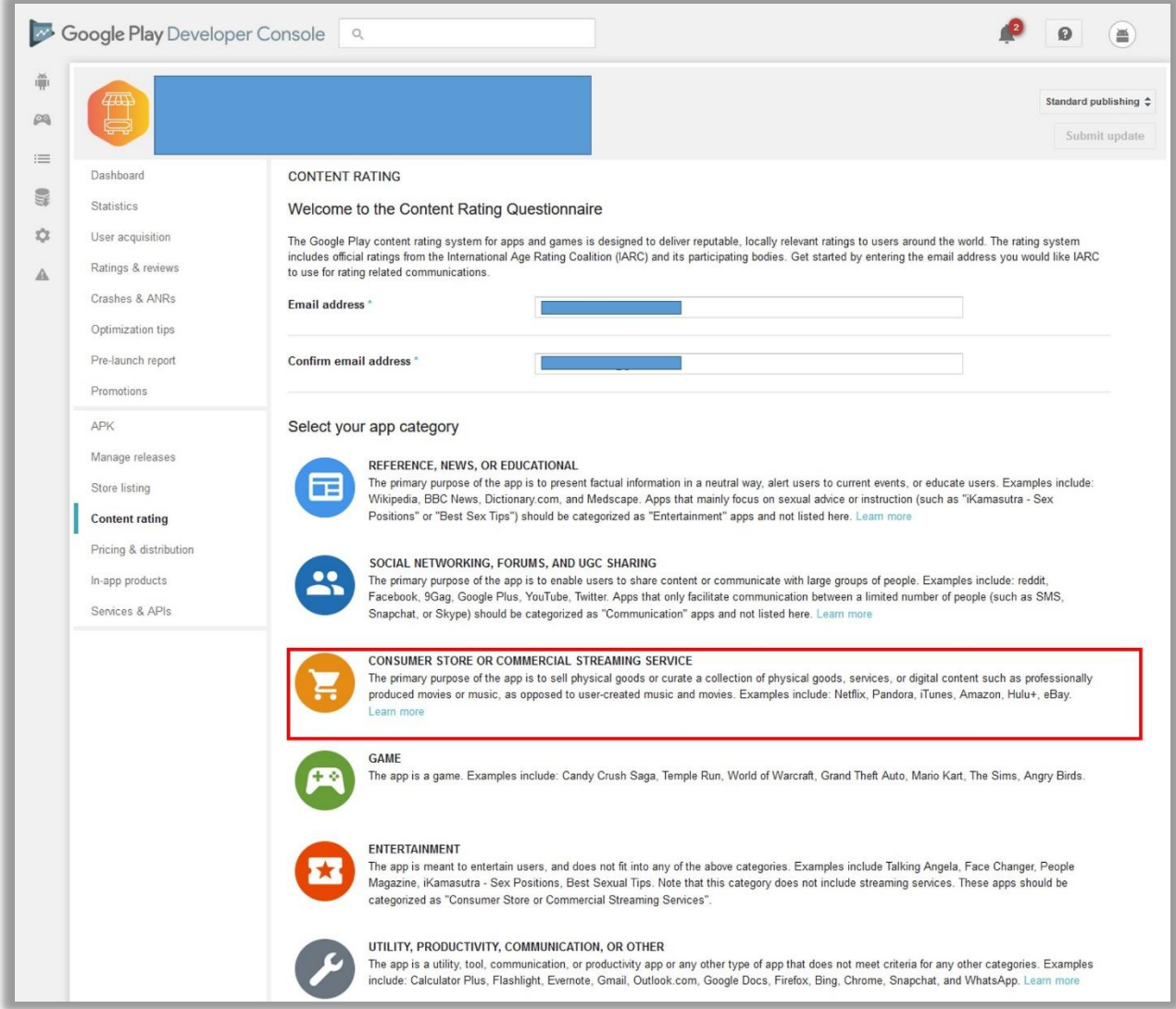

#### **FIGURE 11**

26)Under **Select your app category**, select the required category.

The page in the right panel, appears as shown in the **Figure 12**.

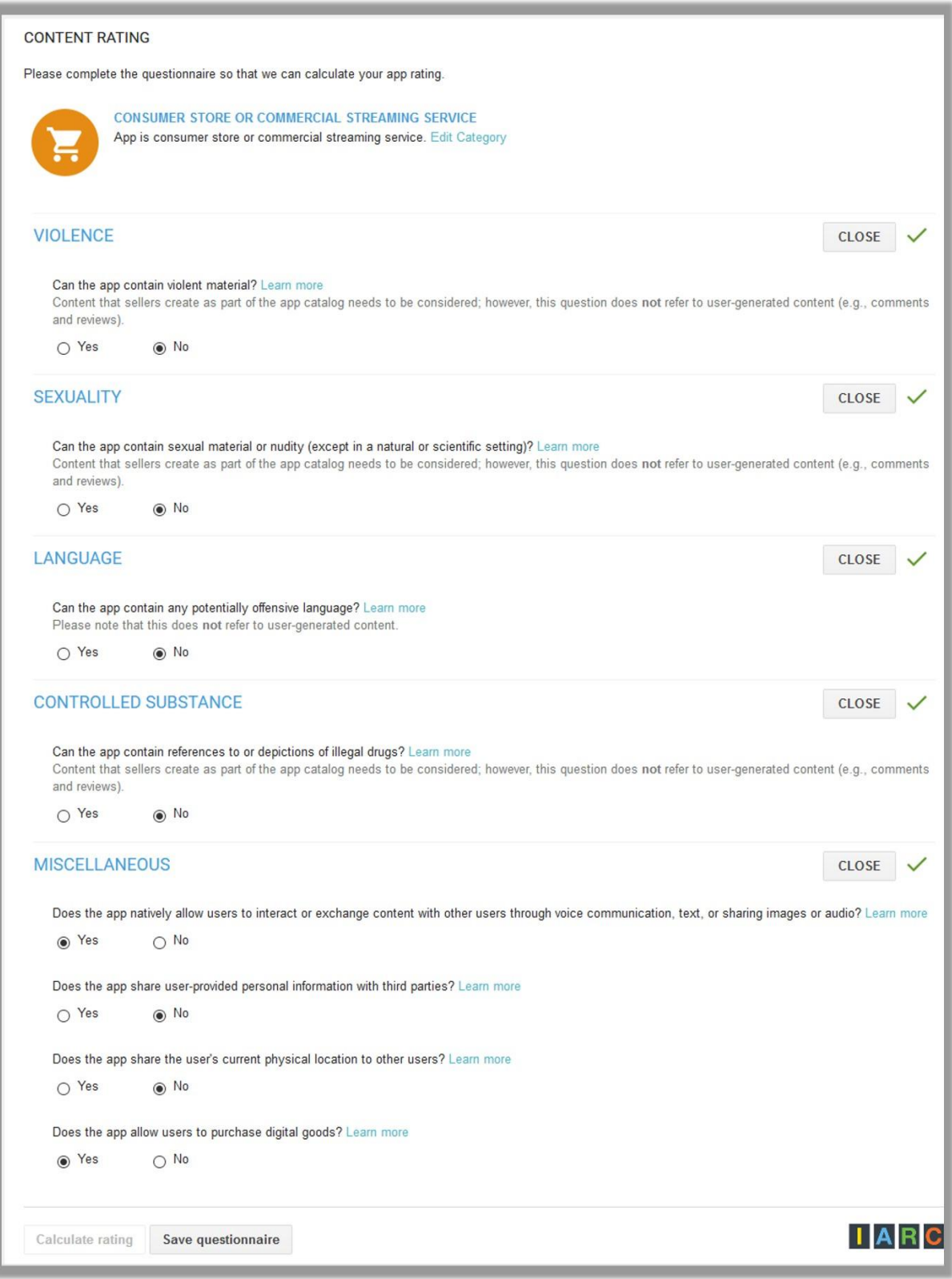

**FIGURE 12**

- 27)Complete the questionnaire, and then click the **Save questionnaire** button.
- 28)Click the **Calculate rating** button.

The applied content rating appears as shown in the **Figure 13**.

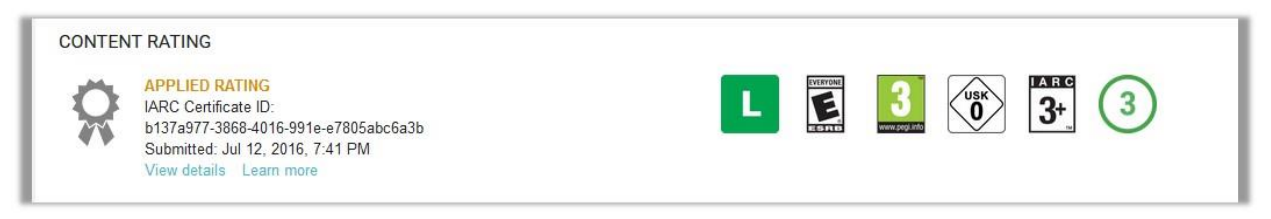

#### **FIGURE 13**

29)In the left navigation panel, click the **Pricing & distribution** menu.

The **PRICING & DISTRIBUTION** section appears in the right panel as shown in the **Figure 14**.

#### App Submission on Google Play Store Guide

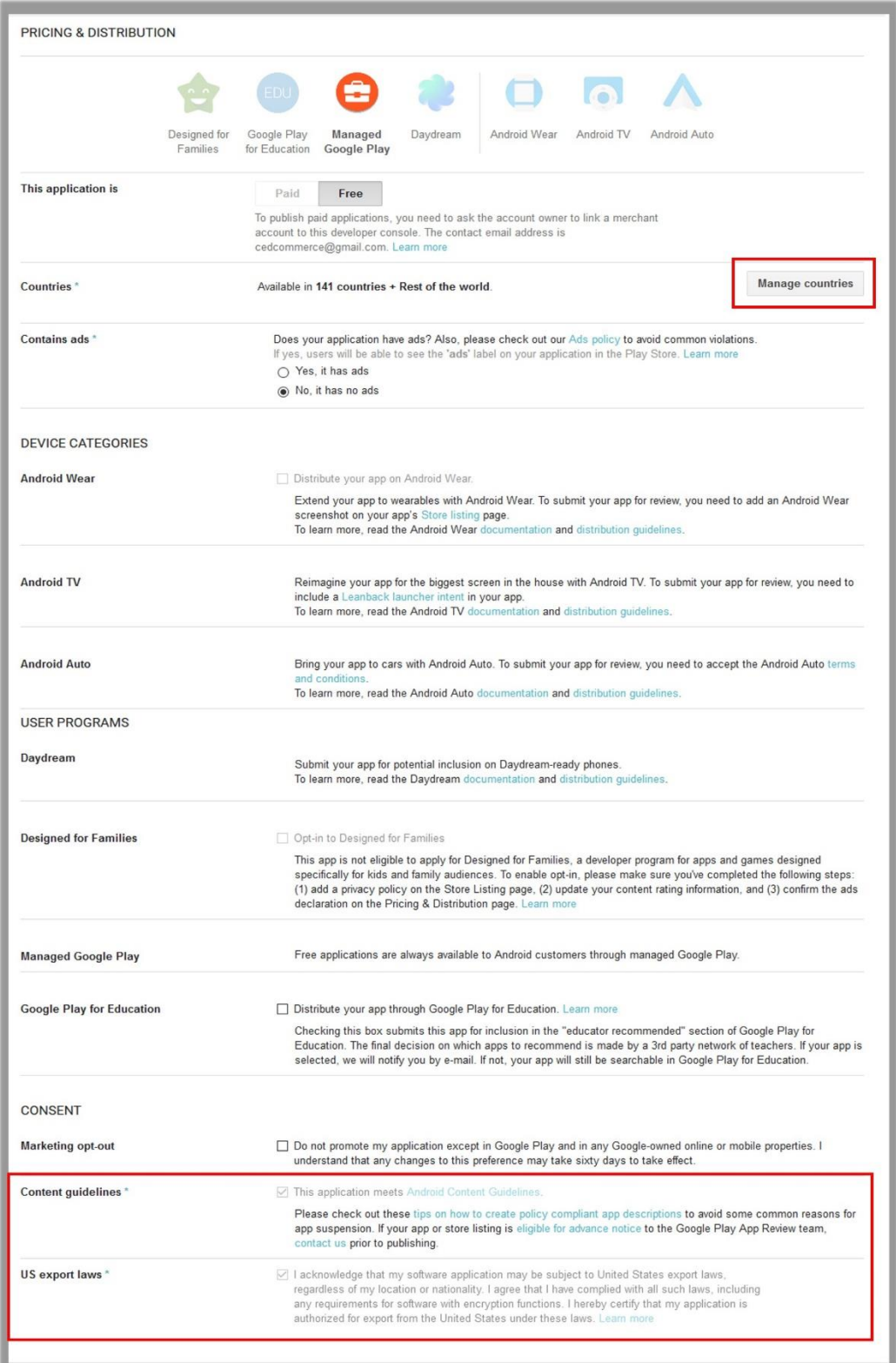

#### **FIGURE 14**

- 30)Click the **Manage Countries** button to select the countries where the users want to make the app available.
- 31)Move to the **Content guidelines** section.
- 32)Select the checkbox associated with the **Content guidelines** and the **US export laws** sections.
- 33)Click the **Submit Update** button.